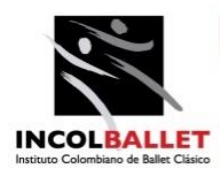

## **COMUNICADO N° 3-019. 17 DE MAYO DE 2022**

## **PARA : PADRES, MADRES, ACUDIENTES Y ESTUDIANTES DE : DIRECCIÓN DE FORMACIÓN REF : PLATAFORMA SIGA – AUTOEVALUACIÓN ESTUDIANTES**

## **Estimada Comunidad de INCOLBALLET**

De parte de todo el personal directivo, docente y administrativo de nuestra institución reciban un afectuoso saludo.

En esta oportunidad queremos informar que debido a que el primer periodo académico esta por terminar es necesario que todos los estudiantes realicen su respectiva AUTOEVALUACIÓN como lo han venido haciendo en los últimos años.

Solicitamos a todos los estudiantes el ingreso a la plataforma SIGA para realizar el proceso de AUTOEVALUACIÓN esta opción estará habilitada desde el día 20 de Mayo de 2022 hasta el día 23 de Mayo de 2022.

Recuerde que después de las fechas estipuladas para realizar la AUTOEVALUACIÓN la opción quedara inhabilitada y solo quedara activa la opción del OBSERVADOR.

Solicitamos su valiosa colaboración con este proceso que no es complicado pero si de atención y que no le quitara más de 10 minutos hacerlo.

Recuerde realizar su AUTOEVALUACIÓN sin prisa y con calma ya que este procedimiento solo se puede hacer una sola vez y que después de realizar, finalizar y guardar la AUTOEVALUACIÓN ese será el resultado que se verá reflejado en cada asignatura ya que esta calificación vale el 5 % de la nota final.

Teniendo en cuenta todo lo anterior a continuación les recordamos como es el ingreso a la plataforma y como realizar la AUTOEVALUACIÓN:

1. Ingresa desde cualquier navegador de internet (Chrome, Explorer,Mozzilla,Opera etc.)

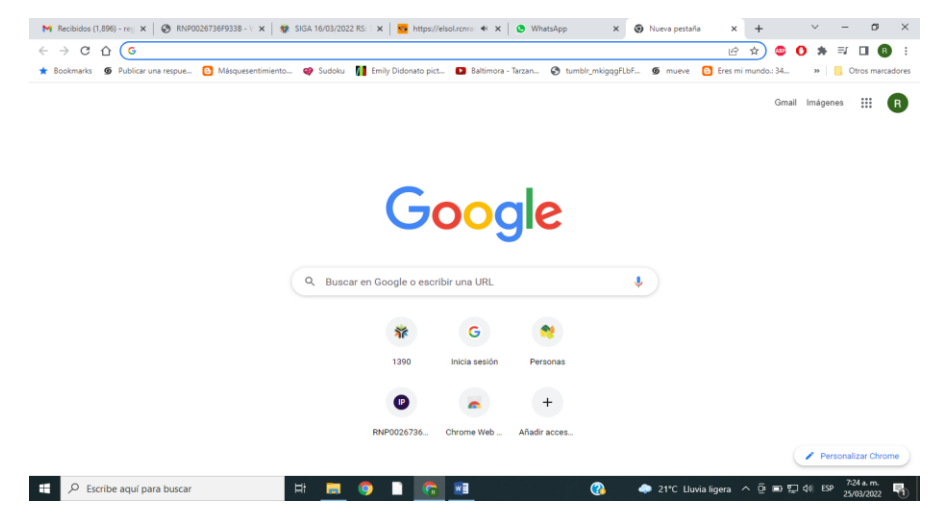

- 2. Escriba en la barra de búsqueda [www.siganet.net.co](http://www.siganet.net.co/) aparece la dirección : SIGA 16/03/2022 RS : 1390 y la selecciona
- 3. Después de seleccionar la dirección anterior Aparece la pantalla de acceso de la plataforma y digita los campos USUARIO y CONTRASEÑA

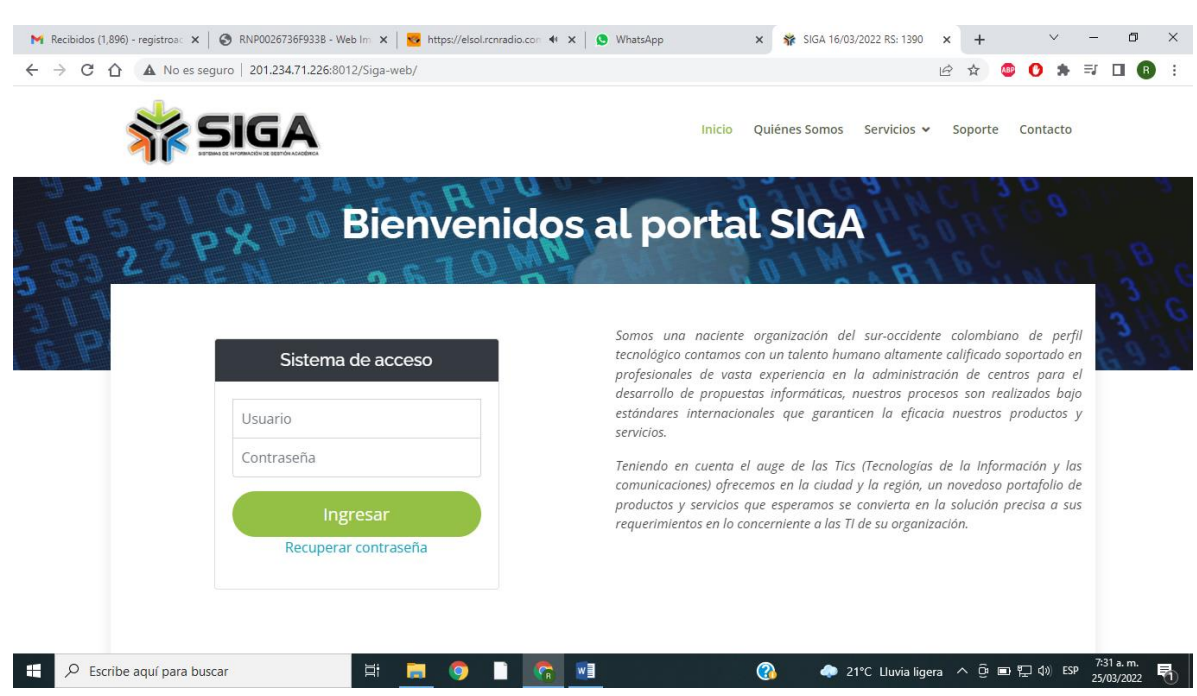

- 4. Recuerde que el usuario es el código del estudiante y la contraseña en el número de documento de identidad del estudiante.
- 5. En esta ocasión los listados de los códigos de los estudiantes fueron enviados con anterioridad a cada correo de cada grupo el día 09 DE MAYO DE 2022.
- 6. Después de ingresar a la plataforma usted encontrara la pestaña: OBSERVADOR, AUTOEVALUACION y SALIR

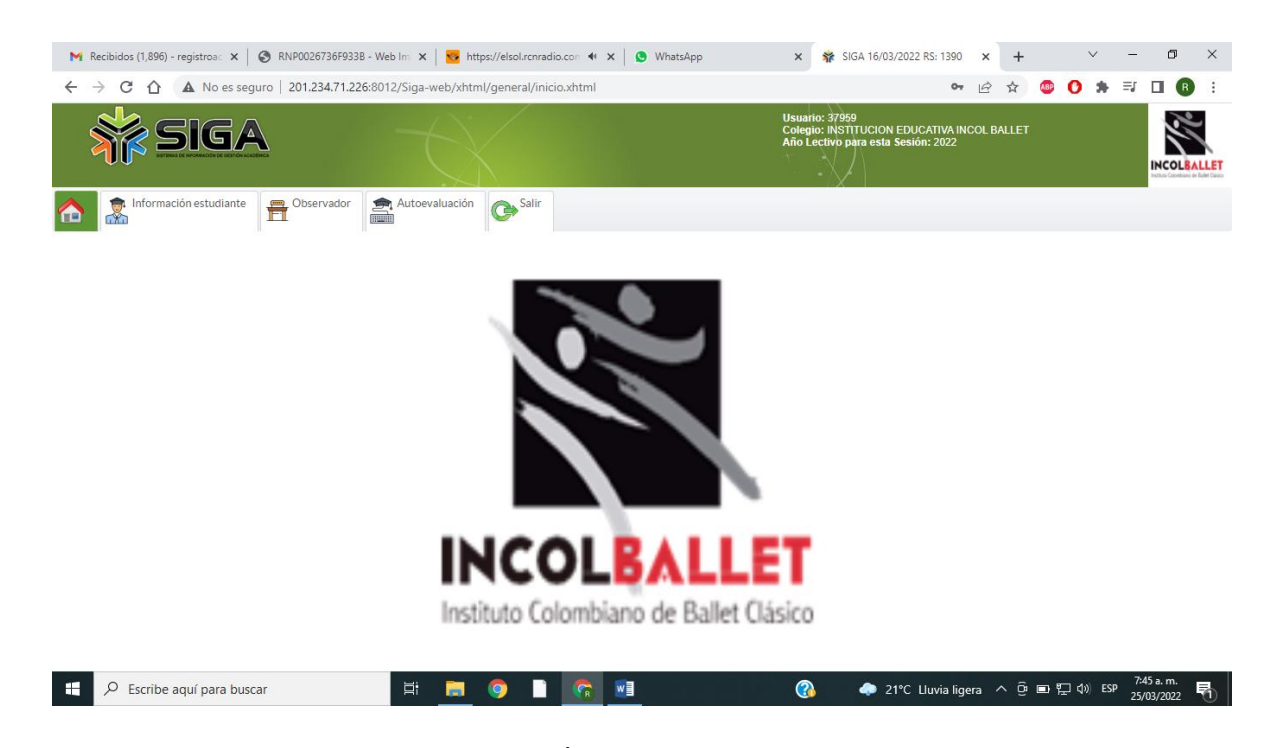

7 – Seleccionar la pestaña AUTOEVALUACIÓN aparece la siguiente pantalla

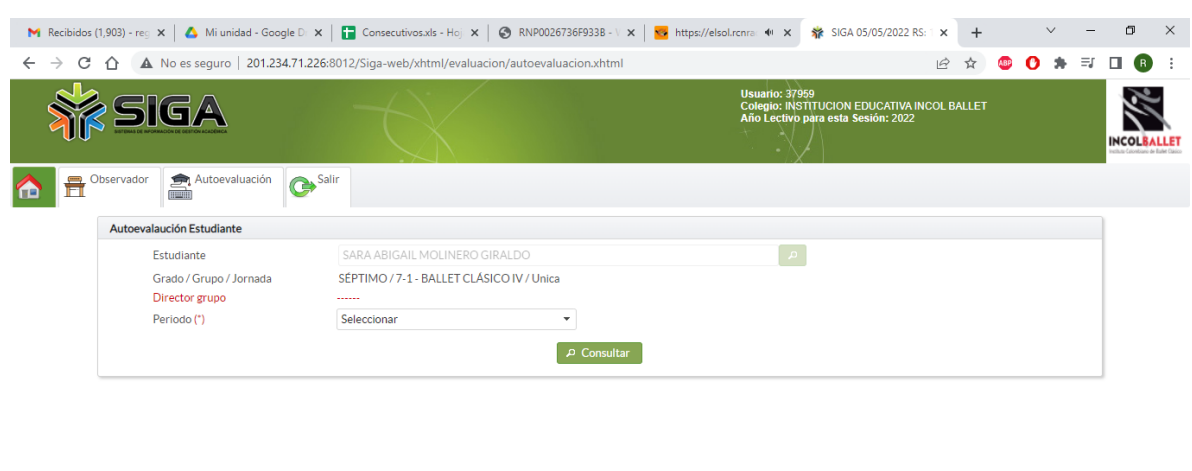

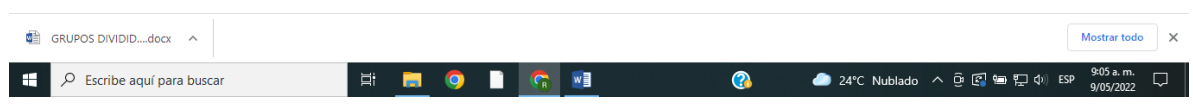

8 - Solo debe seleccionar la opción PERIODO y el número 1 y clic en consultar y debe aparecer la plantilla para realizar su AUTOEVALUACIÓN

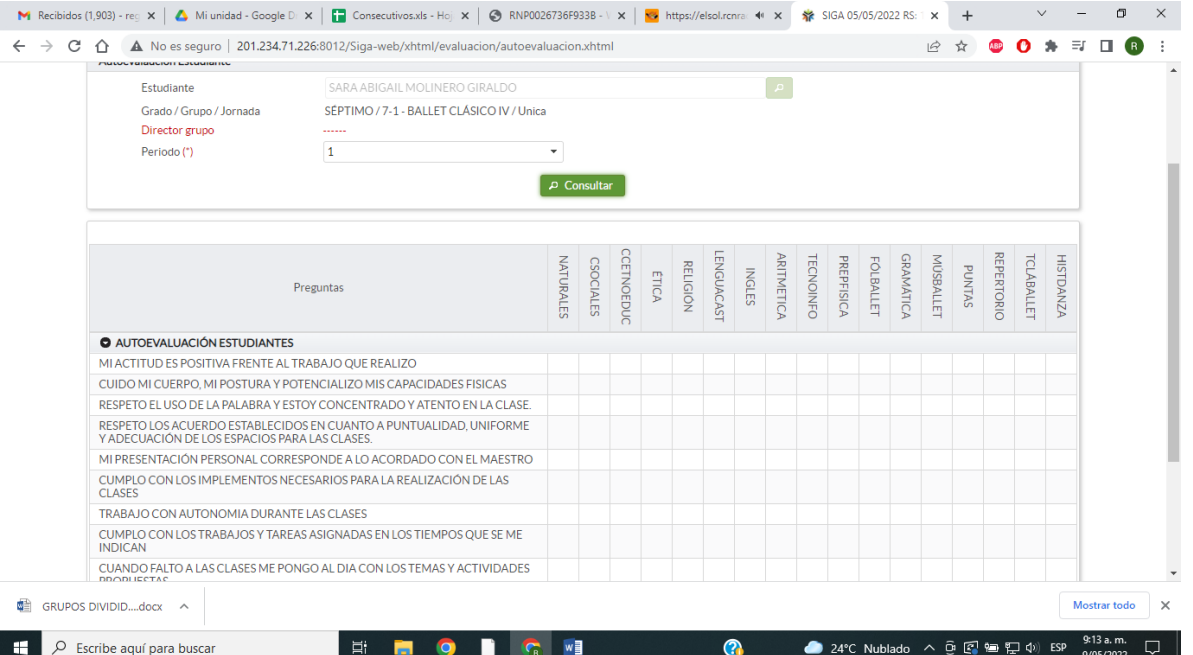

9 – Debe responder cada pregunta y colocar una calificación de 1 a 5 en cada cuadro y llenarla totalmente por ultimo clik en GUARDAR y listo AUTOEVALUACIÓN TERMINADA.

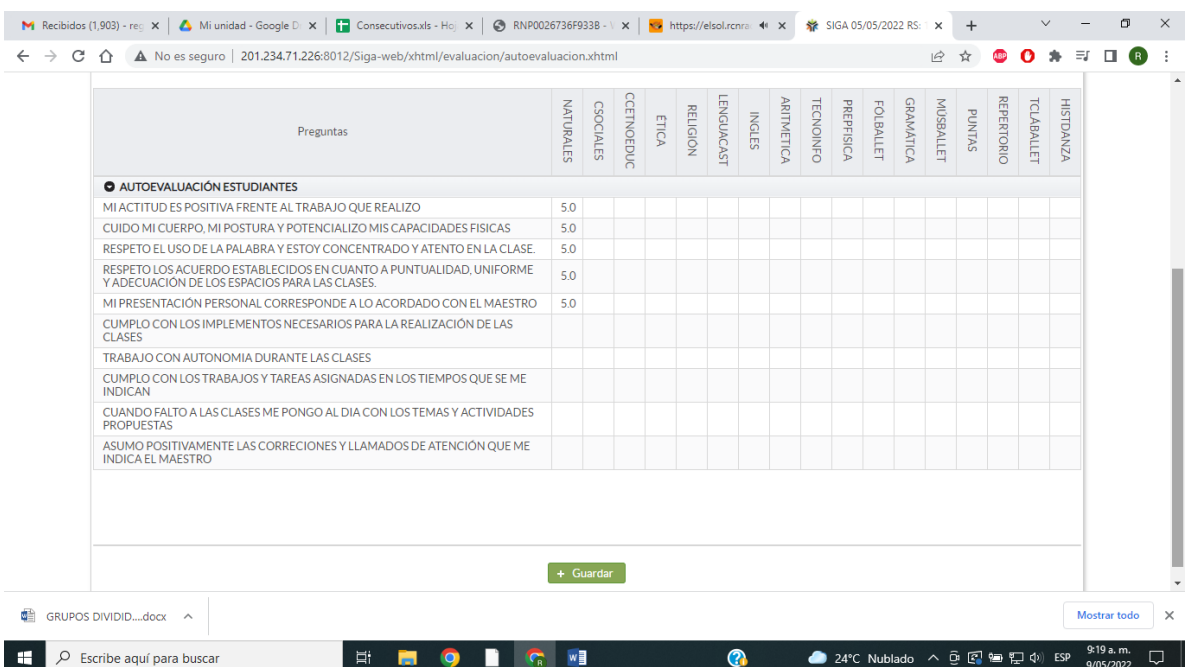

Agradecemos su compromiso con el cumplimiento de la corresponsabilidad que tiene en los procesos de formación de sus hijos.

Lo invitamos a continuar con las acciones de autocuidado y bioseguridad

Respetuosamente,

JOAQUÍN MARINO LABRADA CABAL rpriu

Director de Formación

Proyectó y elaboró: Rodrigo Andrés Molinero Cabrera, Secretario Contratista Formación. Revisó y aprobó: Joaquín Marino Labrada Cabal, Director de Formación.